# <複数発生記録請求(画面入力)機能の設定>

#### ★複数発生記録請求とは・・・

j

j

複数債権の仮登録を入力し、一括して(まとめて)発生記録請求を行うことが できます。1請求(1回の承認操作)当たりの最大明細数は500件です。

#### <機能の設定はマスターユーザが操作してください> 電子債権サービスのユーザ種類はマスターユーザと一般ユーザのみになります。 法人IB上のマスターユーザ・管理者ユーザは電子債権サービスではマスターユーザとなり、 一般ユーザは電子債権サービスでは一般ユーザとなります。

#### 手順1. その他サービスをクリックし、電子債権サービスを選択します。

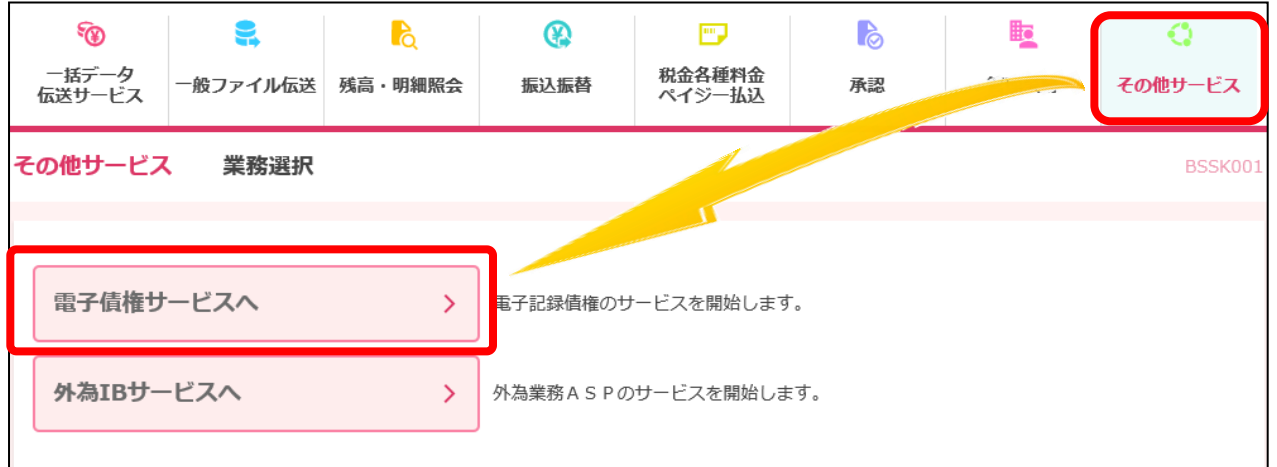

手順2.管理業務をクリックします。

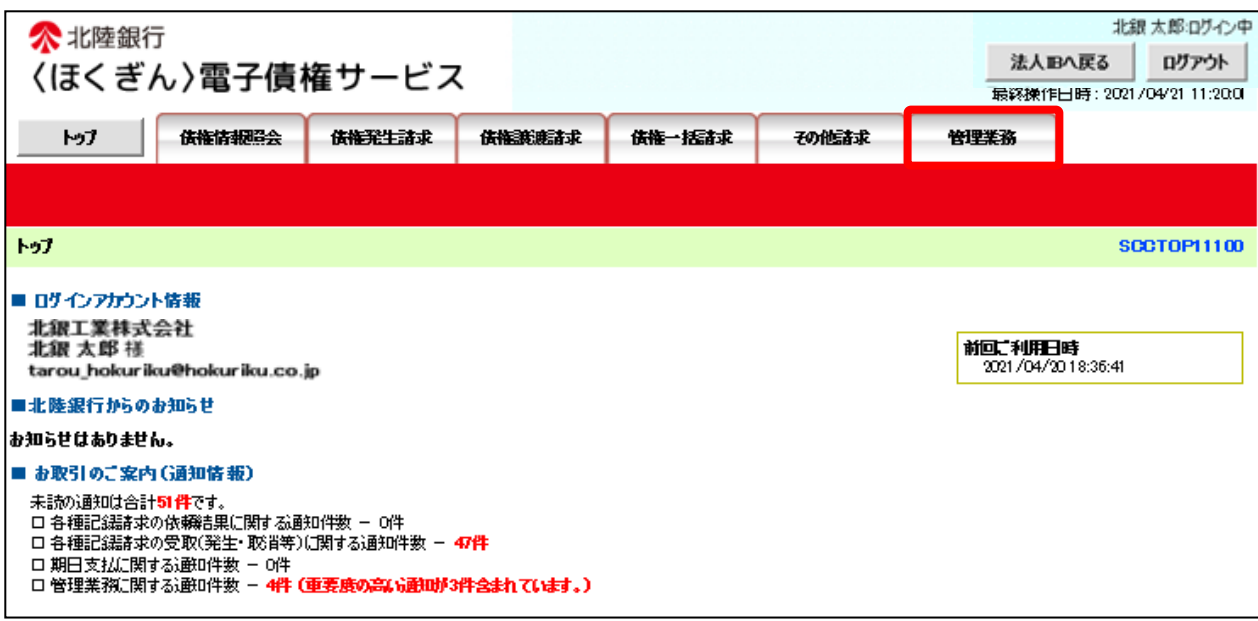

#### 手順3.企業情報管理をクリックします。

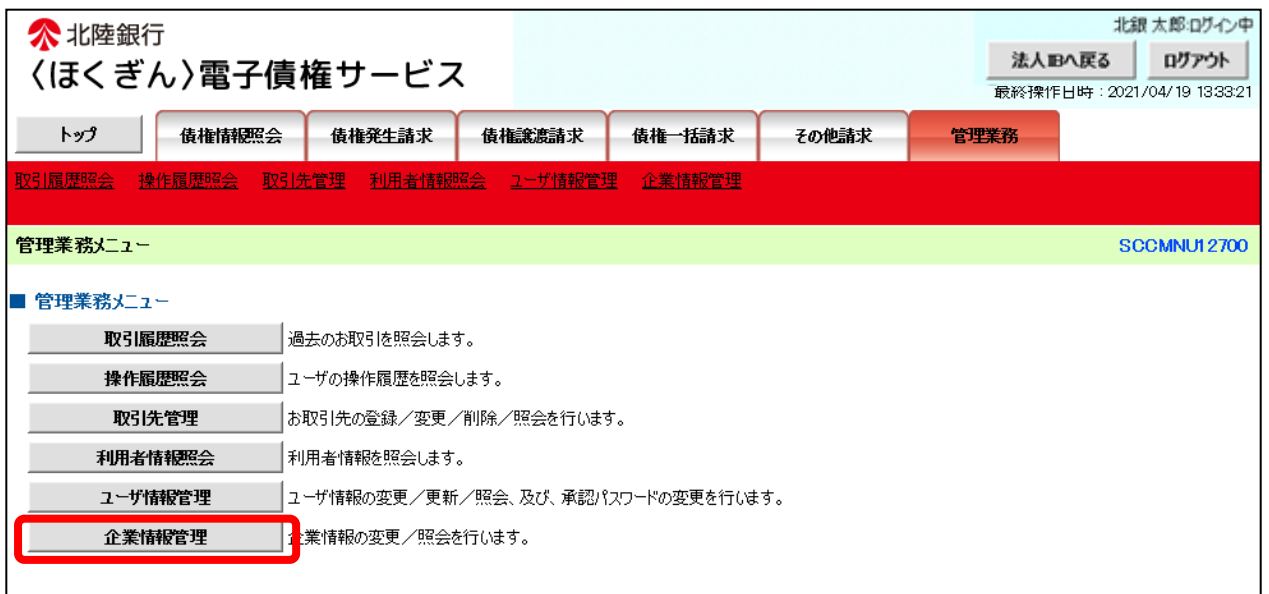

#### 子順4.変更をクリックします。

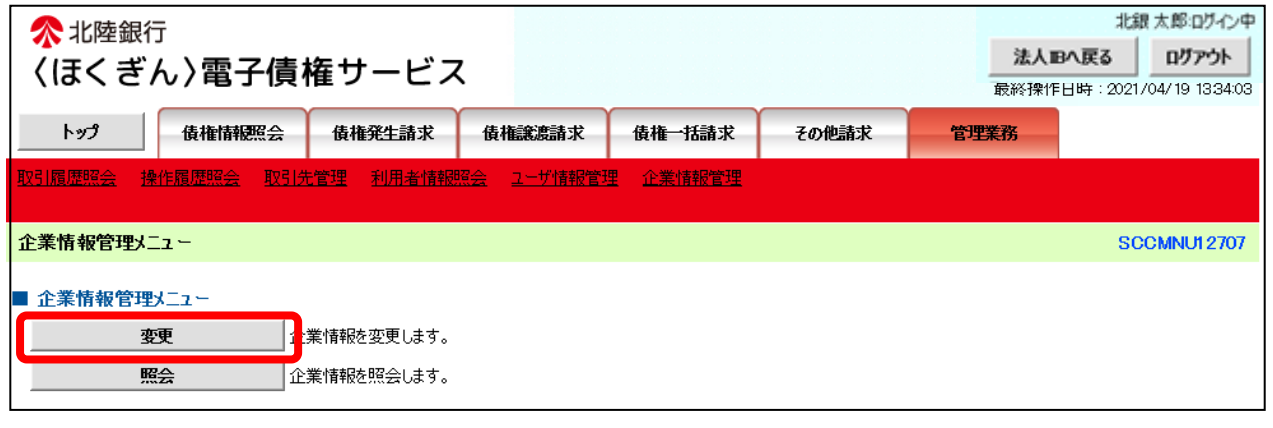

### 手順5. 複数発生記録請求(画面入力)機能の利用を「利用する」に 選択後、変更内容の確認へをクリックします。

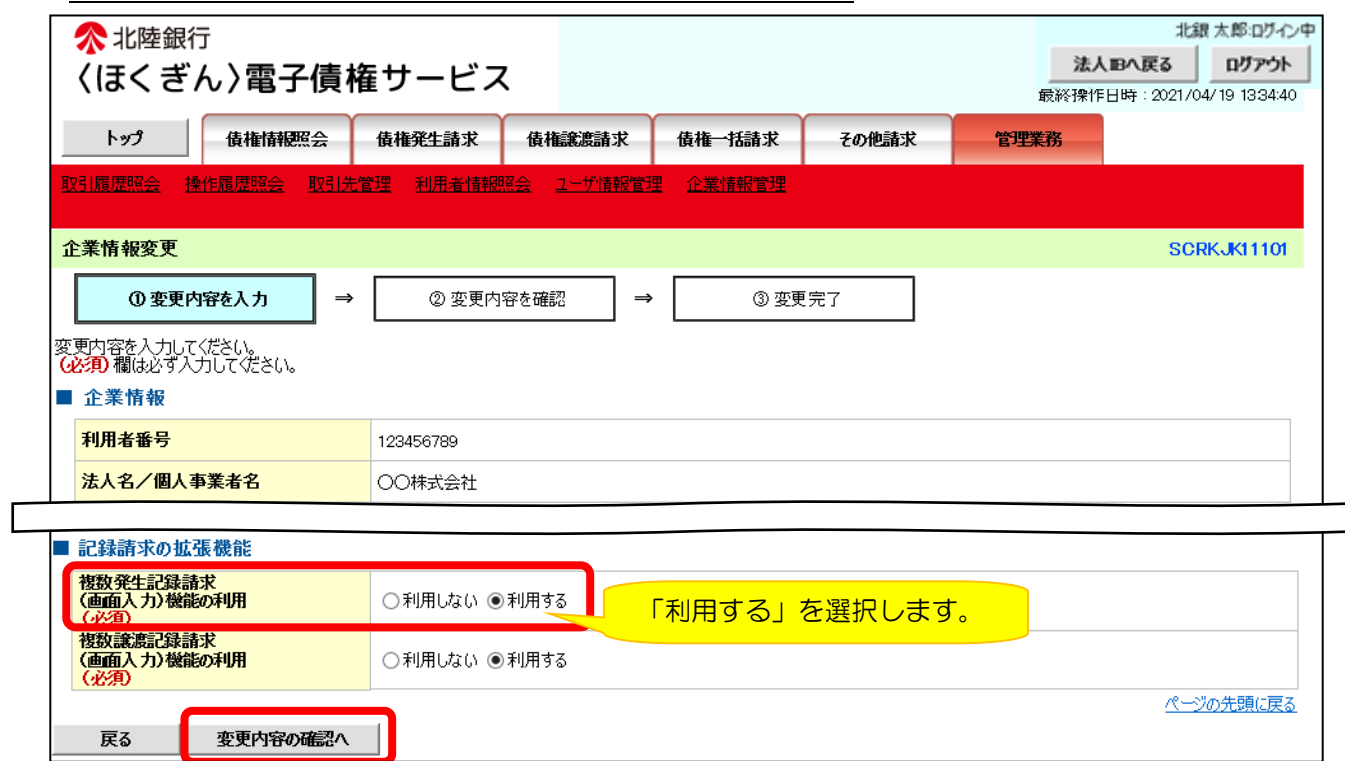

# 千順6. 承認パスワードを入力し変更の実行をクリックします。

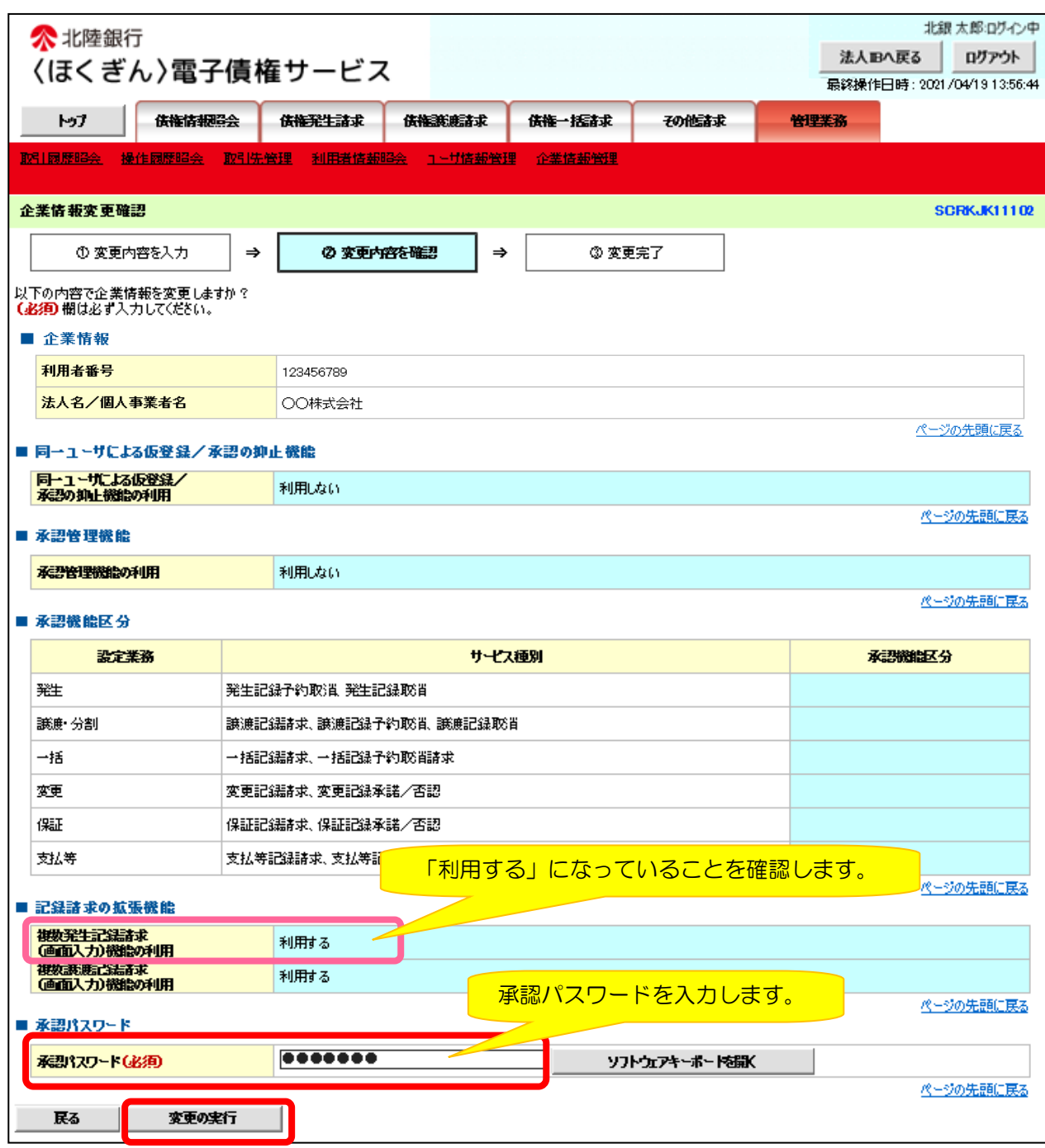

## 手順7.変更完了画面が表示されます。一度法人IBへ戻り、再度電子債権サ ービスにログインすることで、複数発生記録請求機能を利用できます。

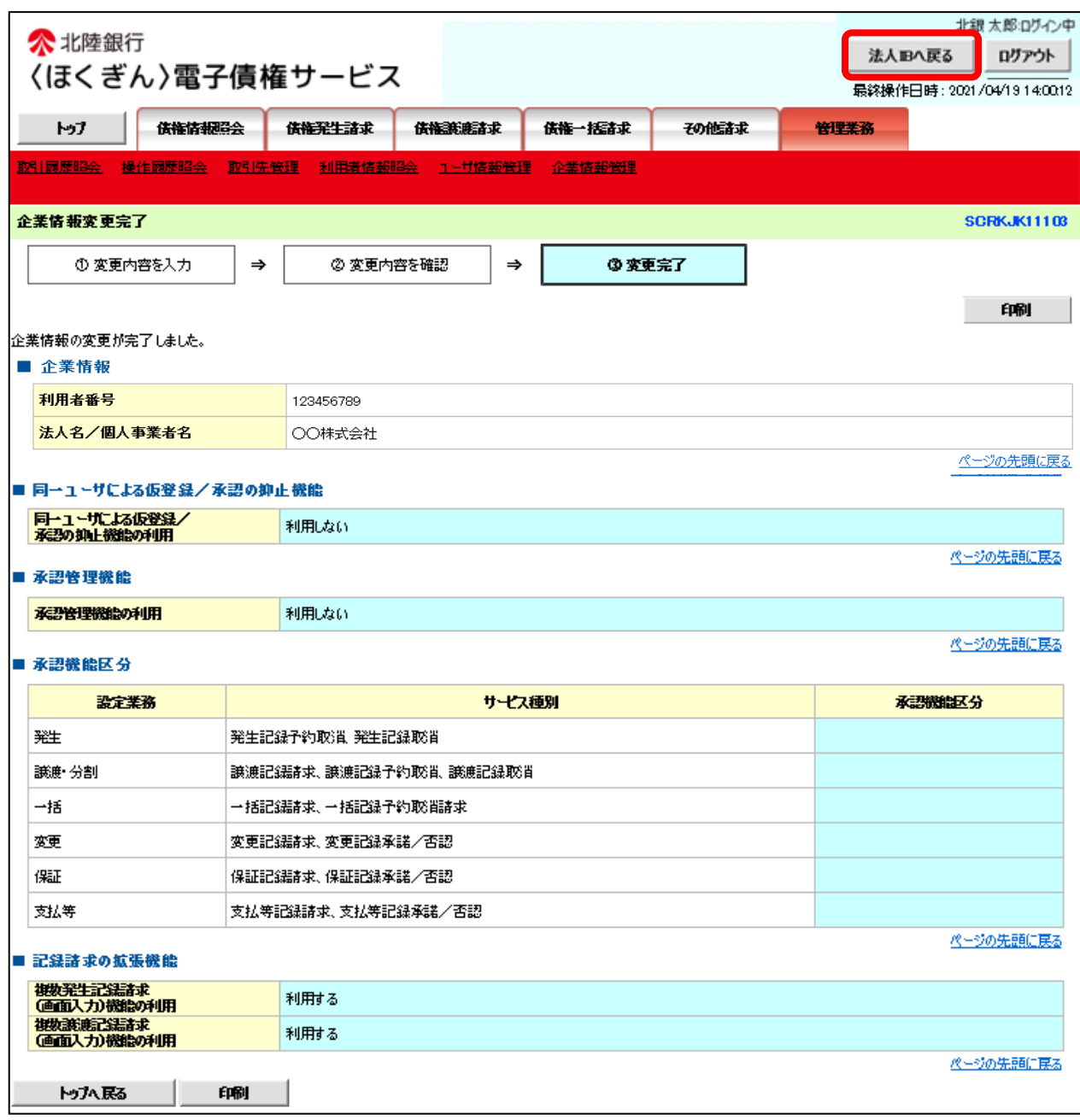

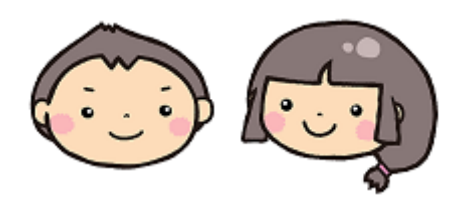